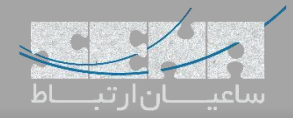

### **راه اندازی LDAP در مرکز تلفن Yeastar**

یکی از ویژگیهای پر کاربردی که توسط سیستم تلفنی Yeastar ارائه میشود امکان ایجاد دفترچه تلفن متمرکز با استفاده از LDAP میباشد. با این قابلیت تمام اطالعات تماس اشخاص متعدد از قبیل مشتریان، همکاران و دیگر اشخاص را فقط یک بار داخل سیستم تلفنی تعریف کرده و نگهداری میکنیم و برای استفاده از آن، تنها کافیست LDAP را در تلفنهای تحت شبکه )Phone-IP )تنظیم کرده تا اطالعات را از سرور تلفنی فراخوانی کنند. با این کار دیگر نیاز نیست اطالعات تماس افراد به صورت تک به تک داخل تلفنها به صورت دستی ذخیره گردد. همچنین مدیریت متمرکز لیست مخاطبین سازمان، یکی از نکات مثبت این قابلیت میباشد.

#### **تنظیمات**

ابتدا قبل از شروع تنظیمات، باید Server LDAP را بر روی مرکز تلفن Yeastar نصب کنید چرا که به صورت پیش فرض این سرویس نصب نشده است. برای این کار ابتدا وارد محیط گرافیکی Yeastar شده و مسیر زیر را طی میکنیم:

#### Main Menu -> App Center

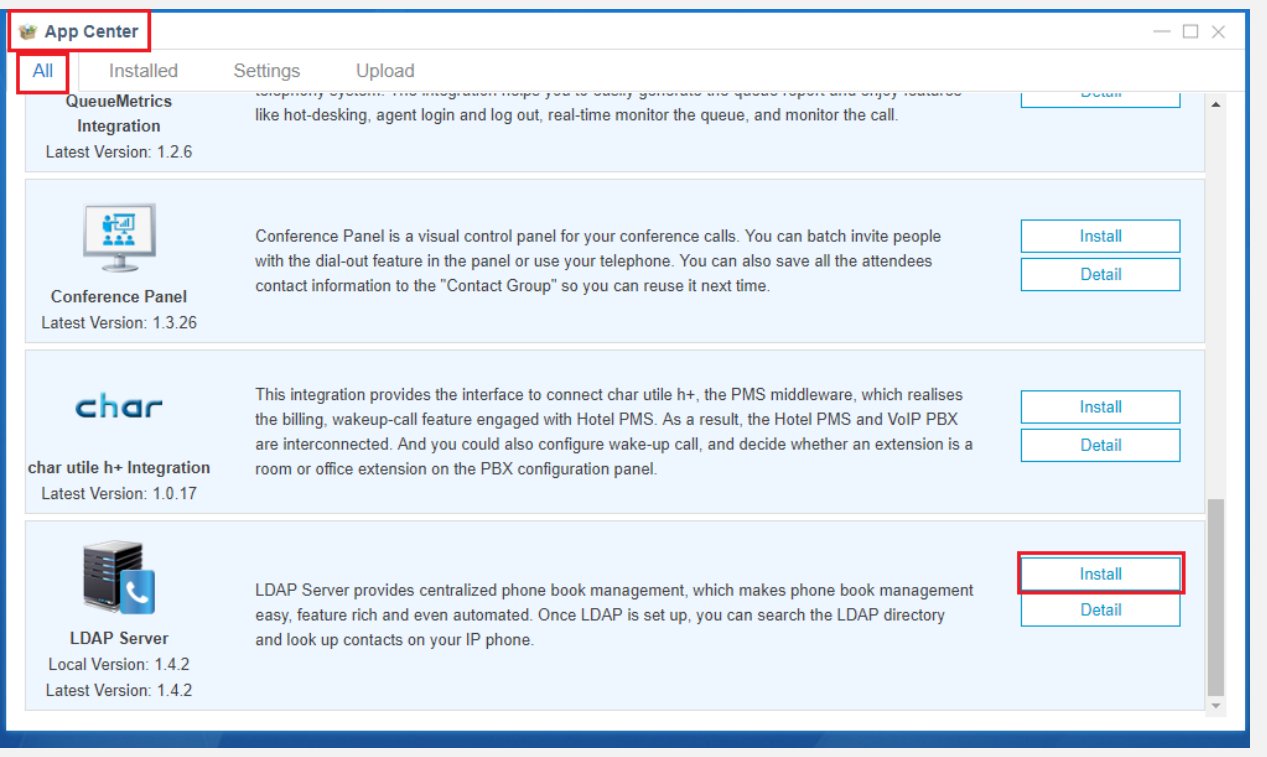

#### پس از نصب وارد منوی اصلی Yeastar شده و Server LDAP را انتخاب کنید:

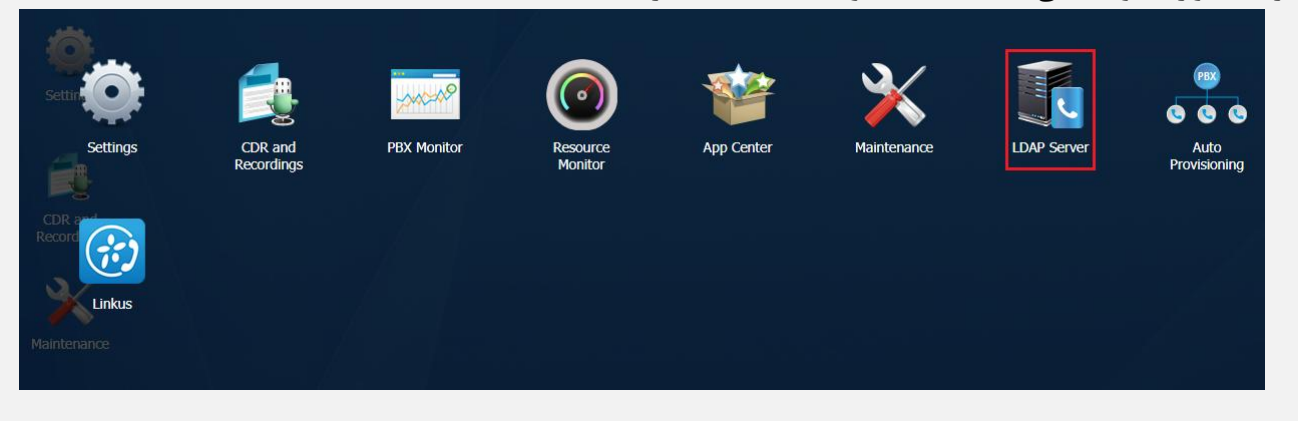

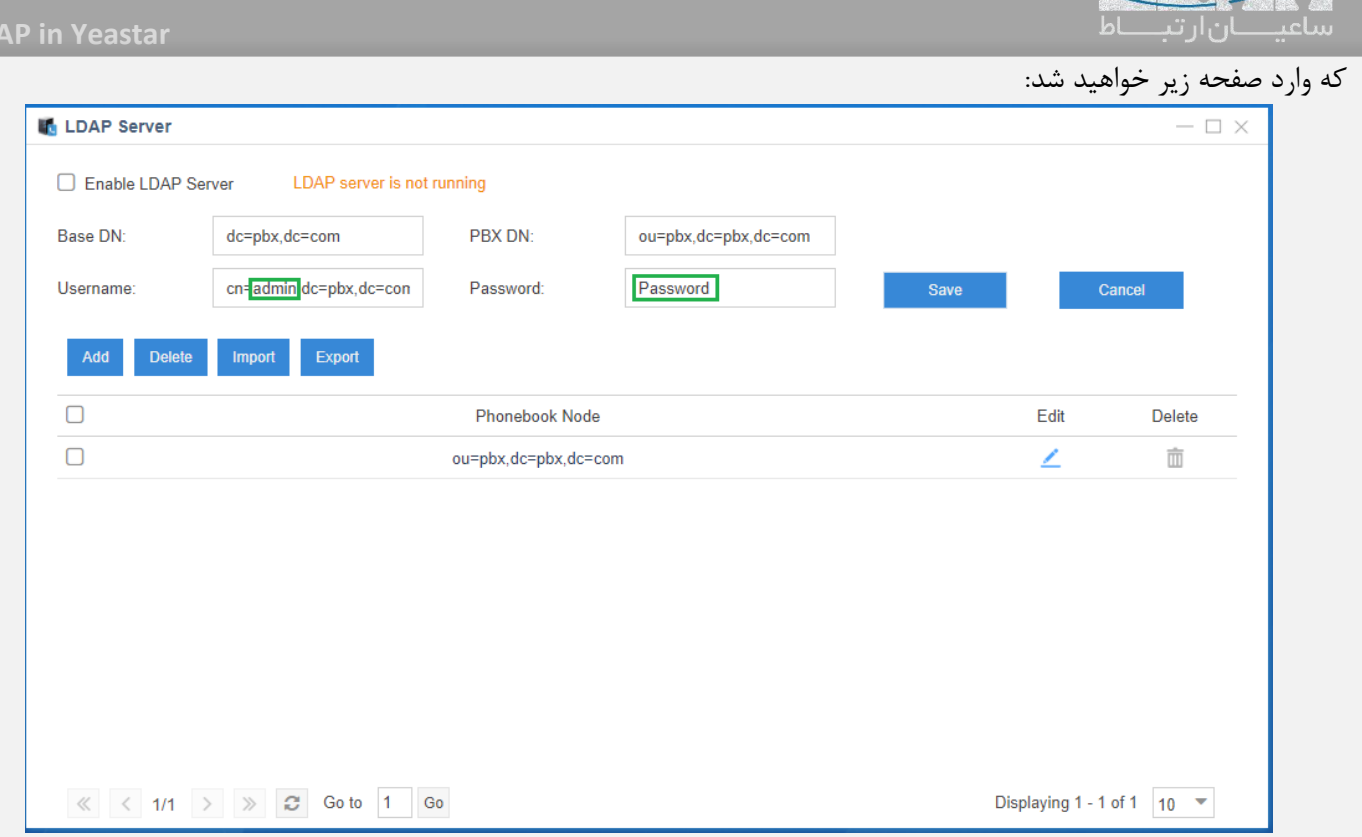

ابتدا با انتخاب گزینه Server LDAP Enable سرور را فعال نمایید.

برای پارامترهای DN Base و DN PBX و Username به صورت پیش فرض ساختار صحیح آنها مقداردهی شده است و نیازی به انجام تغییرات نیست. اما مواردی را که با کادر سبز داخل تصویر مشخص شده (نام کاربری و کلمه عبور)، میتوان با مقادیر دلخواه جایگزین نمود.

در پایین این صفحه، یک دفترچه تلفن به صورت پیش فرض وجود دارد و غیر قابل حذف میباشد، در این دفترچه تلفن اطالعات تمامی داخلیهای Yeastar ذخیره شده و با انجام تغییرات آپدیت خواهد شد. با کلیک بر روی Edit نیز میتوان جزئیات را مشاهده نمود. همچنین میتوان با استفاده از گزینههای Import و Export، اطالعات اشخاص را با فرمت csv وارد کرده تا از آنها خروجی گرفت؛ از این طریق ایجاد یک دفترچه تلفن بسیار آسان و سریع انجام خواهد شد.

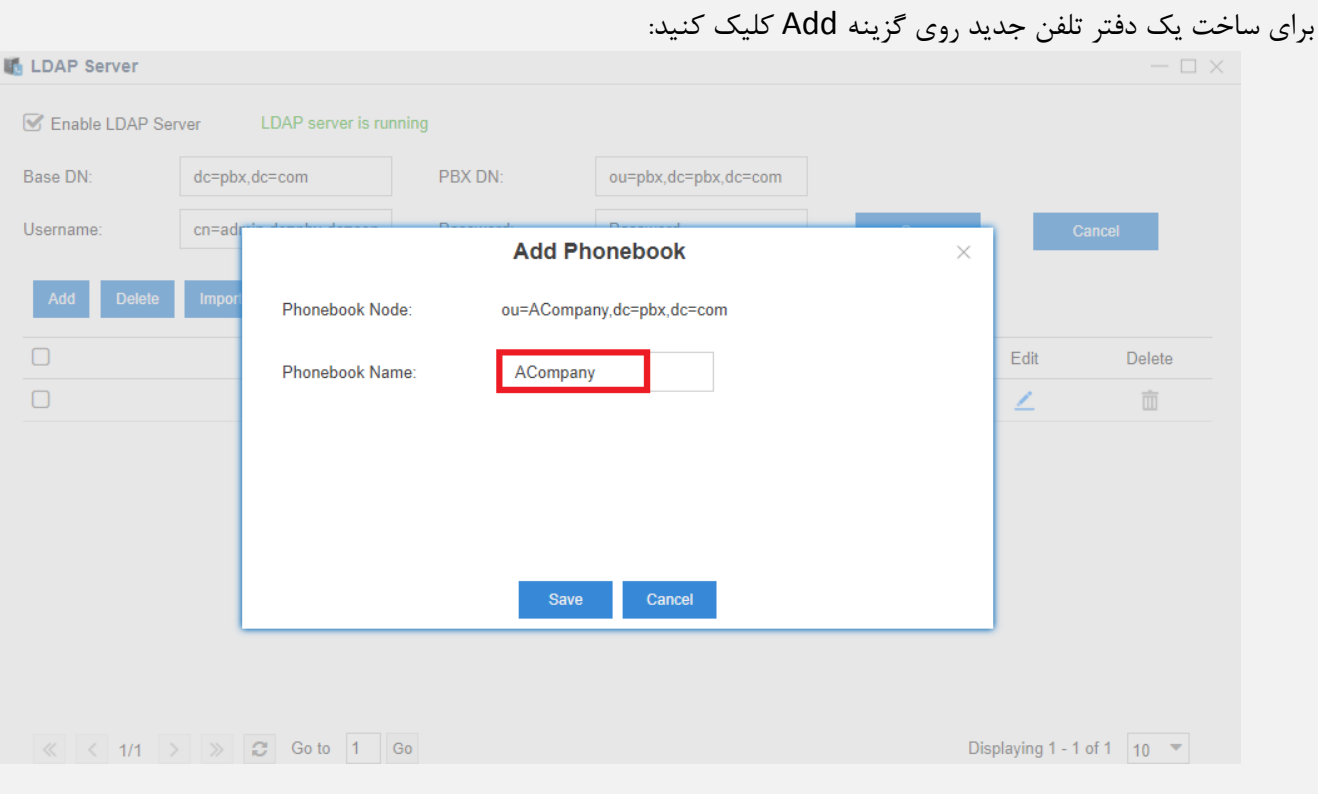

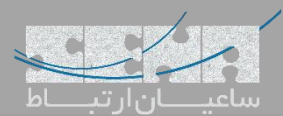

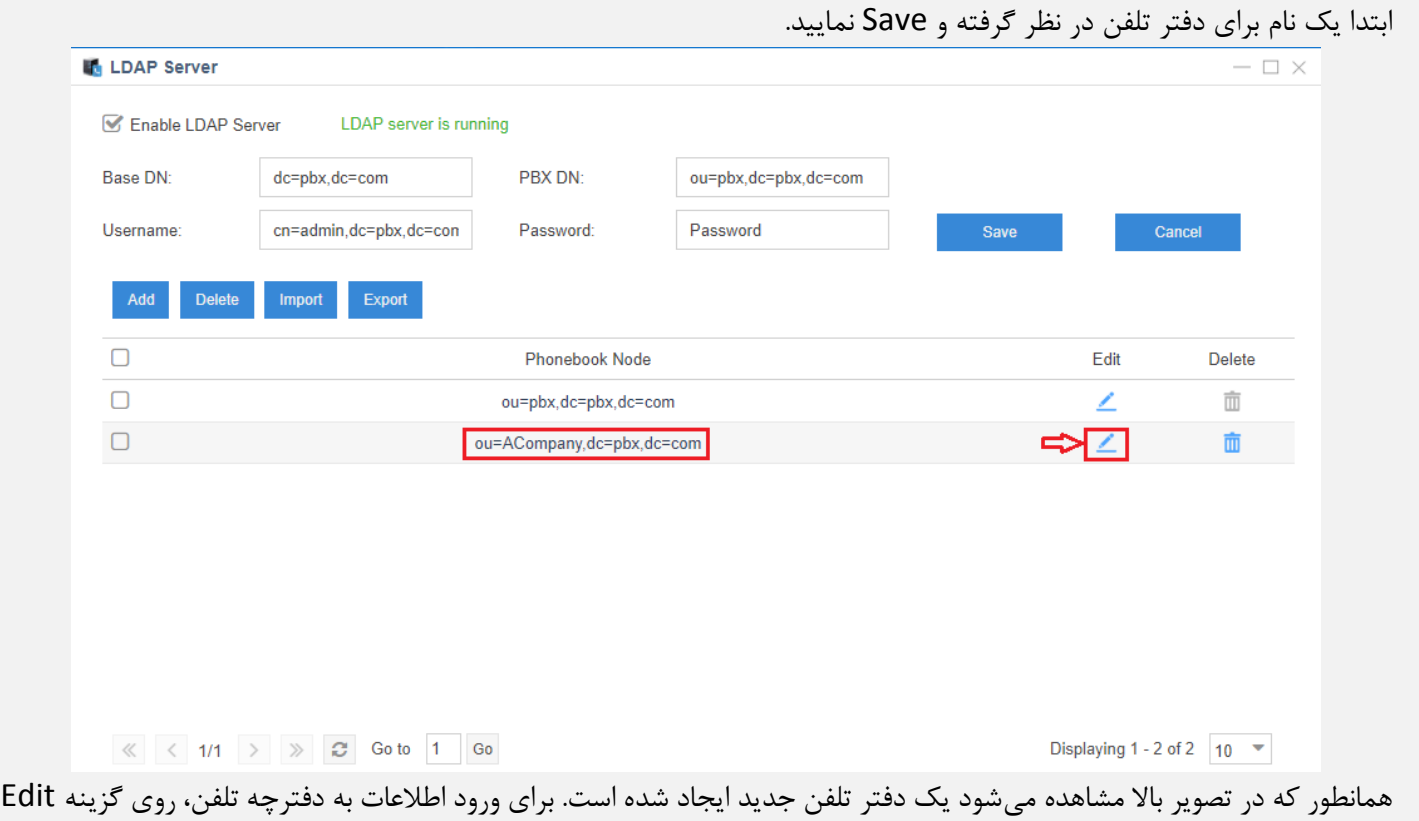

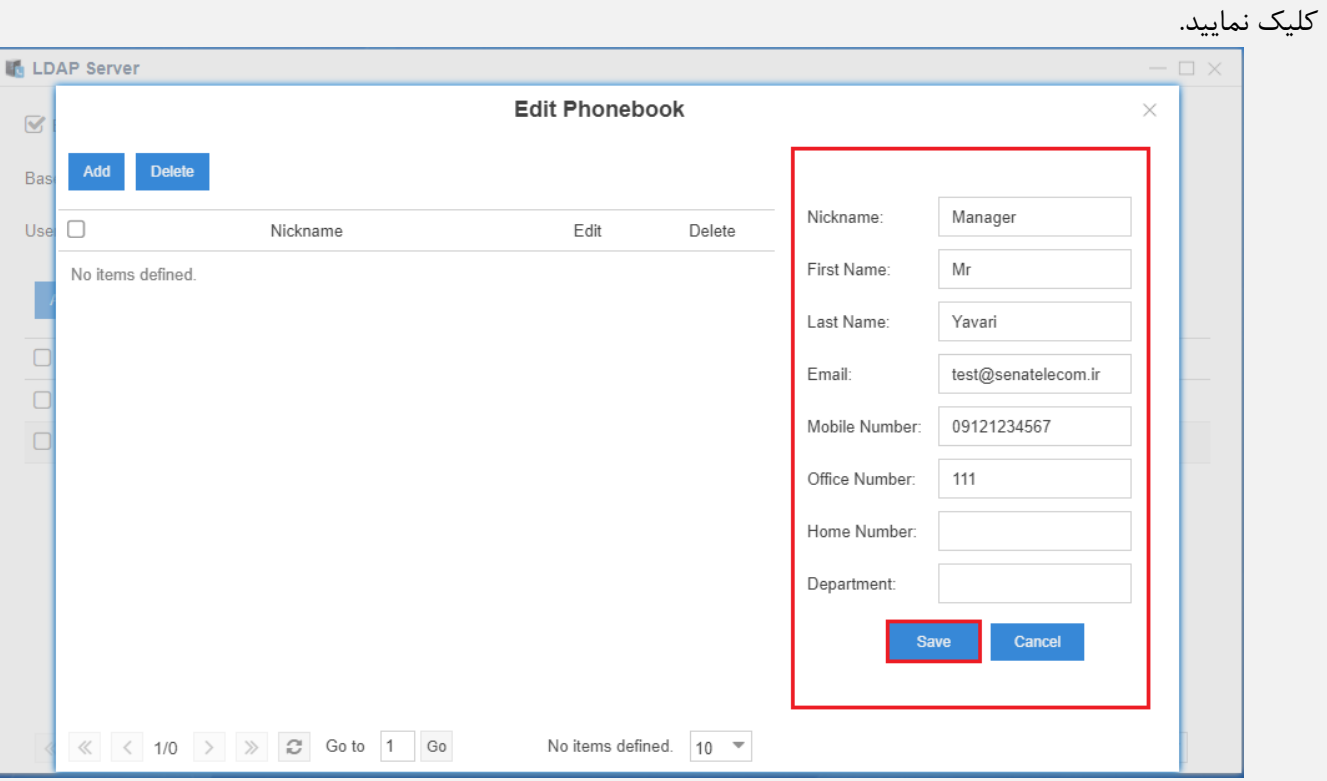

همچون تصویر باال فیلدهای مورد نیاز را با مقادیر دلخواه پر کرده و سپس روی Save کلیک کنید.

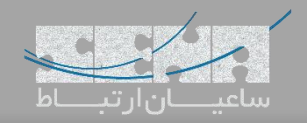

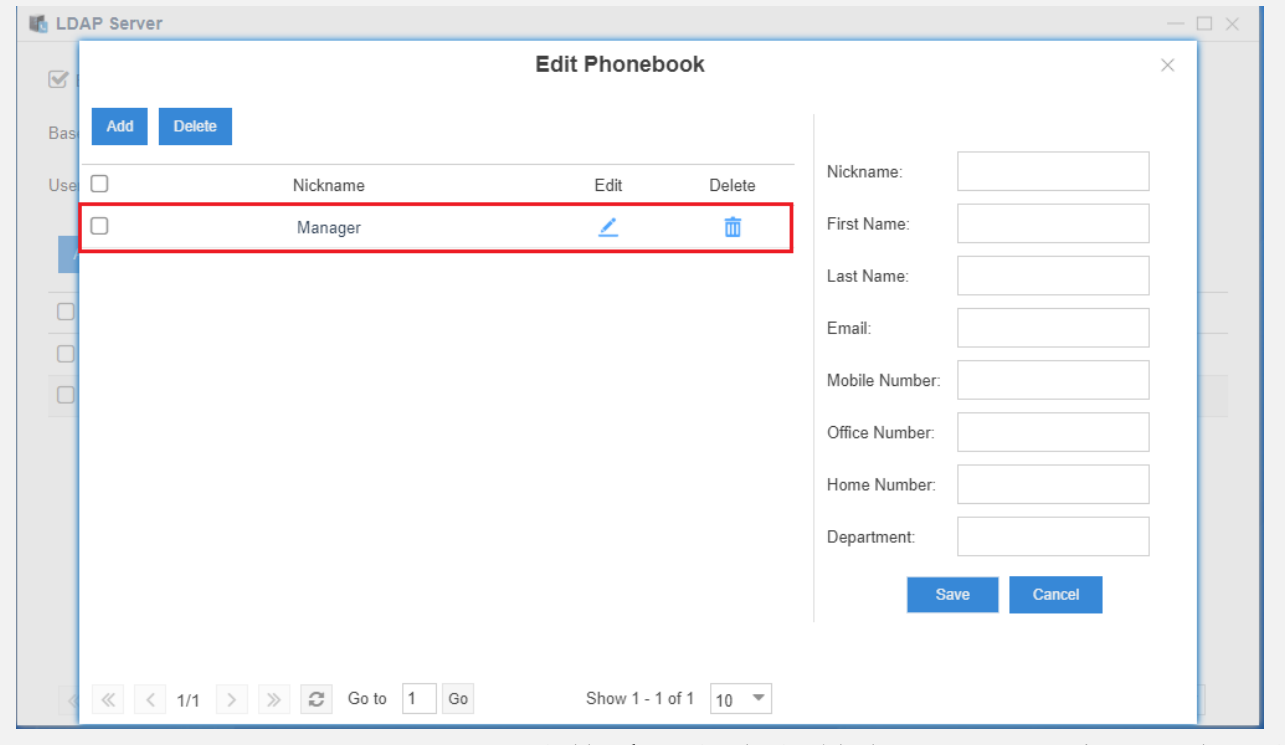

اطالعات نفر اول ذخیره گردید و مجدد میتوان اطالعات اشخاص دیگر را اضافه نمود.

حال که تنظیمات سمت سرور انجام شد، الزم است تا این قابلیت بر روی تلفنهای شبکه نیز فعال گردد. در این آموزش، از تلفنهای Akuvox برای تست استفاده شده است.

# **راه اندازی LDAP بر روی تلفنهای Akuvox**

ابتدا وارد محیط گرافیکی تنظیمات تلفن شده و مسیر زیر را طی کنید:

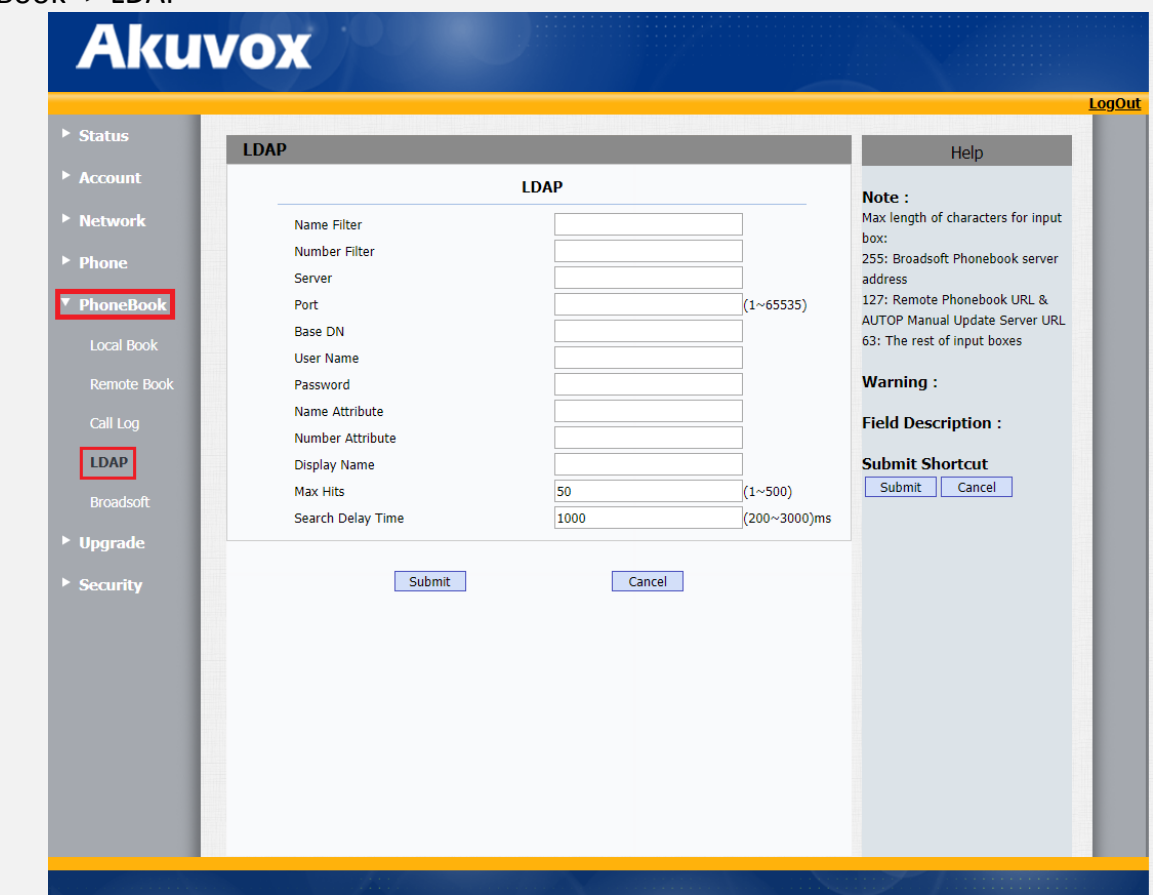

## PhoneBook -> LDAP

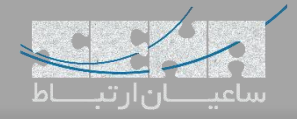

شده را استفاده کنید.

پارامترهای داخل این صفحه را طبق مثال زیر مقداردهی کنید:

Name Filter: (|(cn=%)(sn=%)) Number Filter: (|(telephoneNumber=%)(homePhone=%)(mobile=%)) /\*آدرس آی پی مرکز تلفن یستار \*/ 192.168.6.216 :Server Port: 389 Base DN: dc=pbx,dc=com UserName: cn=admin,dc=pbx,dc=com Password: password Max.Hits(1~32000): 50 Name Attributes: cn sn displayName Number Attributes: telephoneNumber homePhone mobile mail departmentNumber Display Name: %cn

توجه داشته باشید مجدد به جای admin=cn و password :Password باید مقادیر دلخواه که در بخش قبل داخل سرور وارد

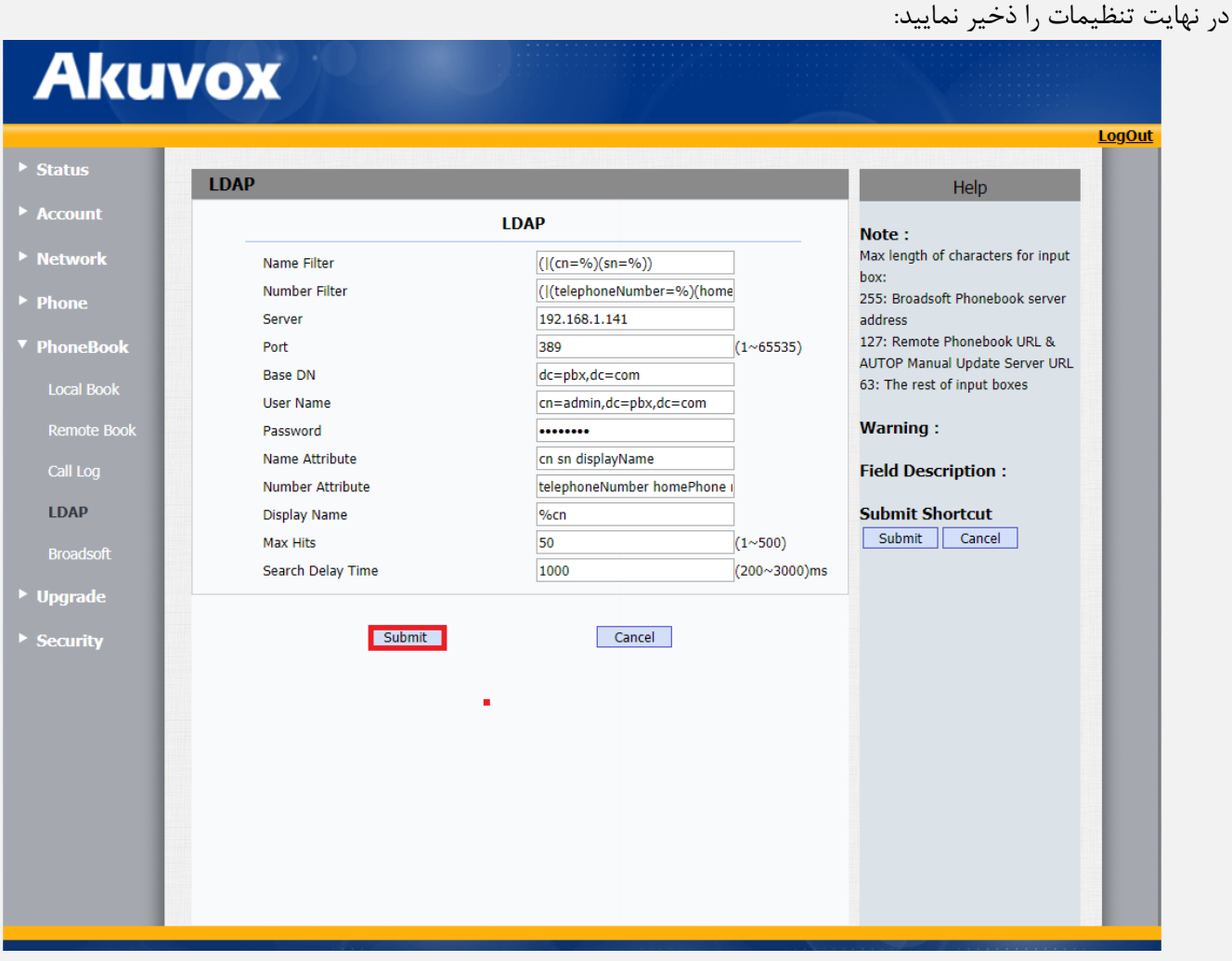

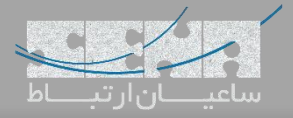

حال بر روی تلفن با فشردن دکمه Book و سپس انتخاب LDAP میتوان به لیست مخاطبین دسترسی داشت.

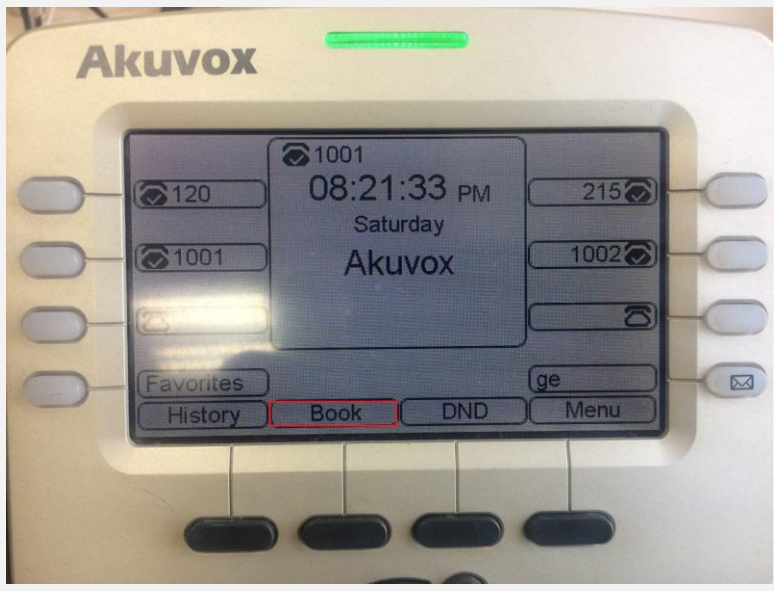

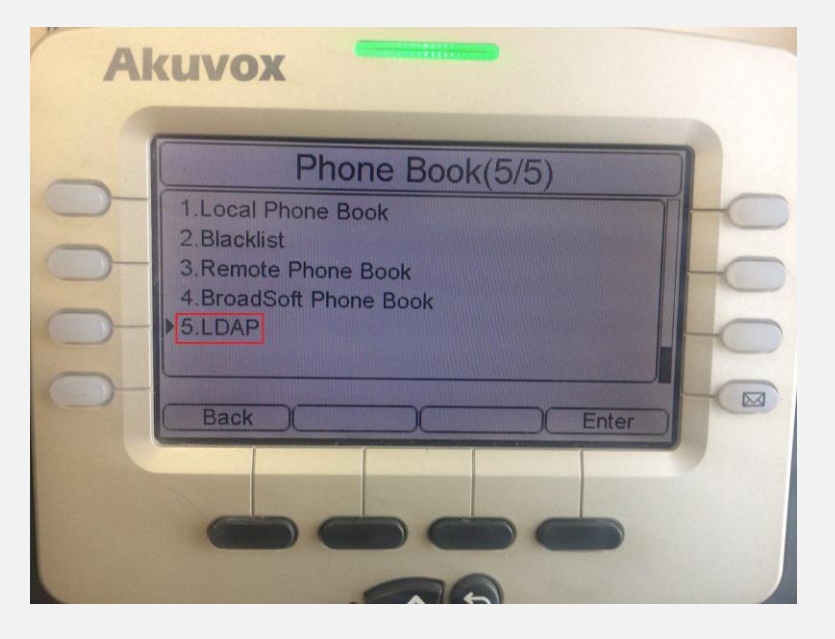

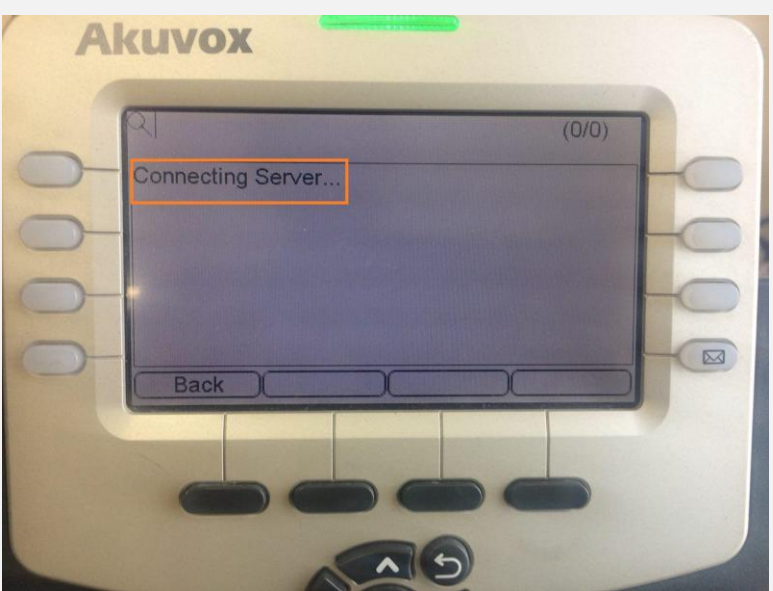

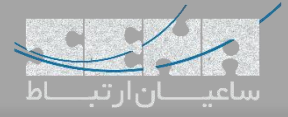

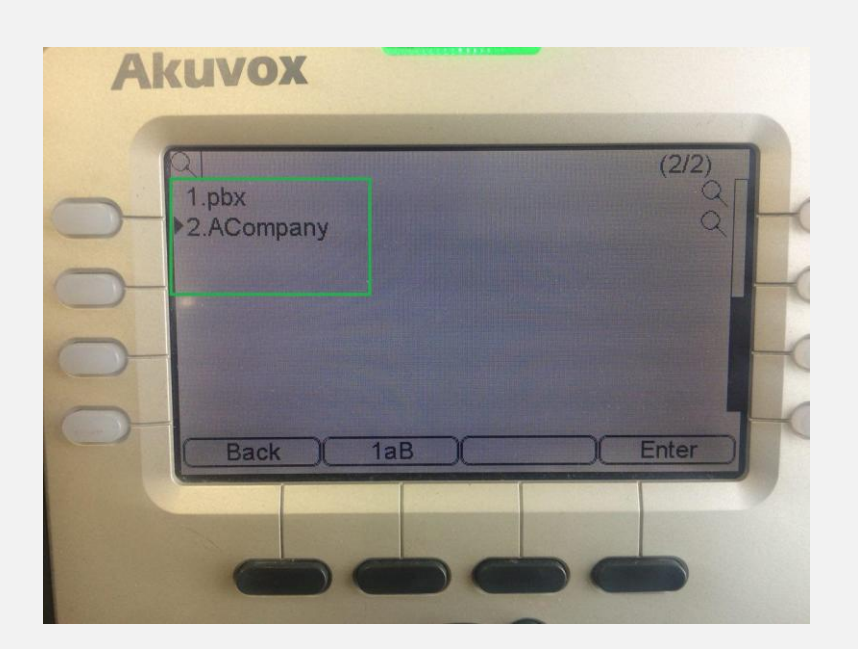

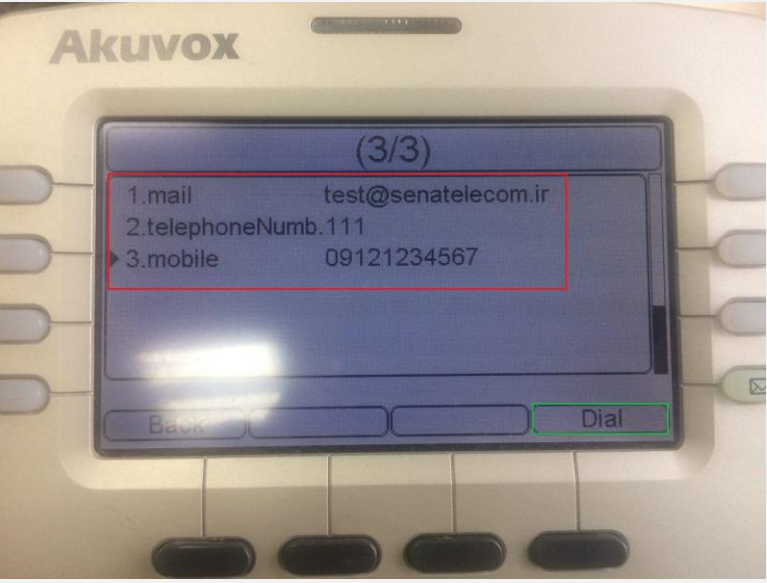

همچنین میتوان داخل تنظیمات تلفن از طریق مسیر DSSKey> - Phone یک DSSKey برای LDAP تعریف کرد تا با انتخاب تنها یکی از DSSKeyها روی تلفن، به دفتر تلفن LDAP دسترسی سریع پیدا کرد.